# **Chapter 33**

### **Money Follows the Person**

### **Table of Contents**

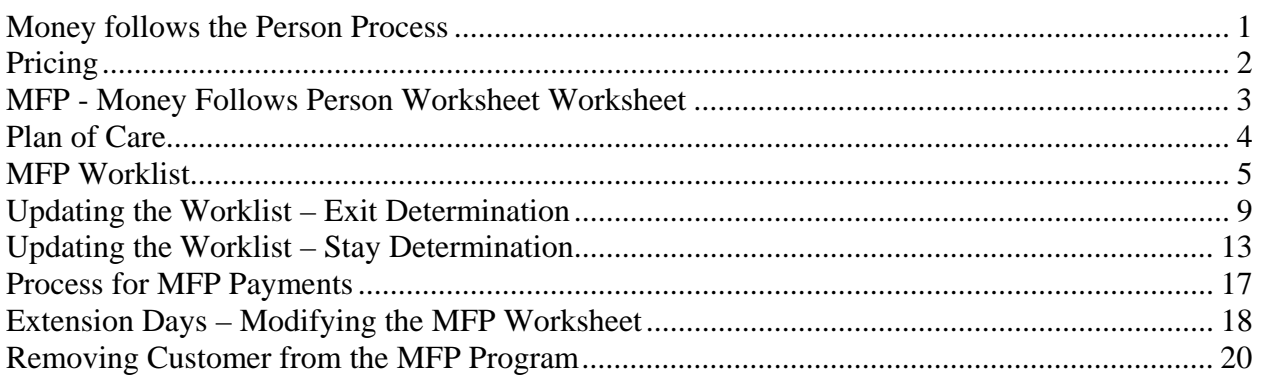

### <span id="page-1-0"></span>**Money follows the Person Process**

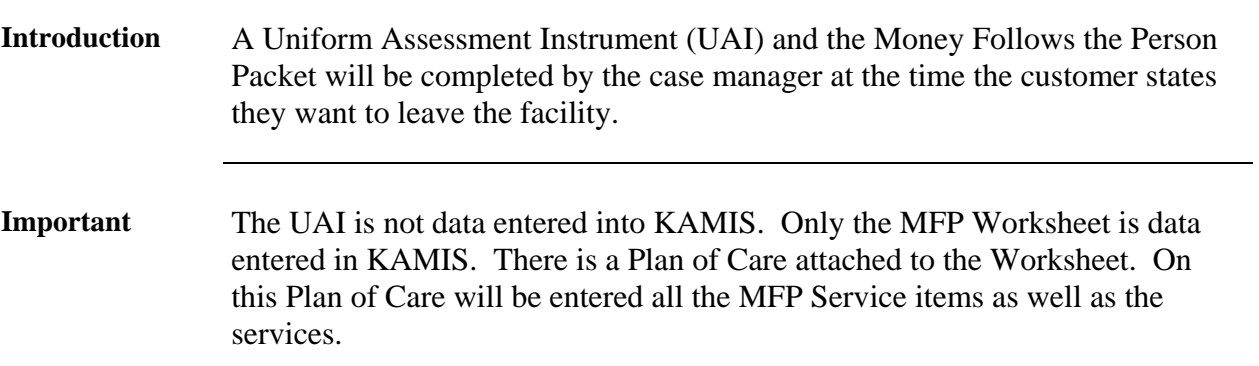

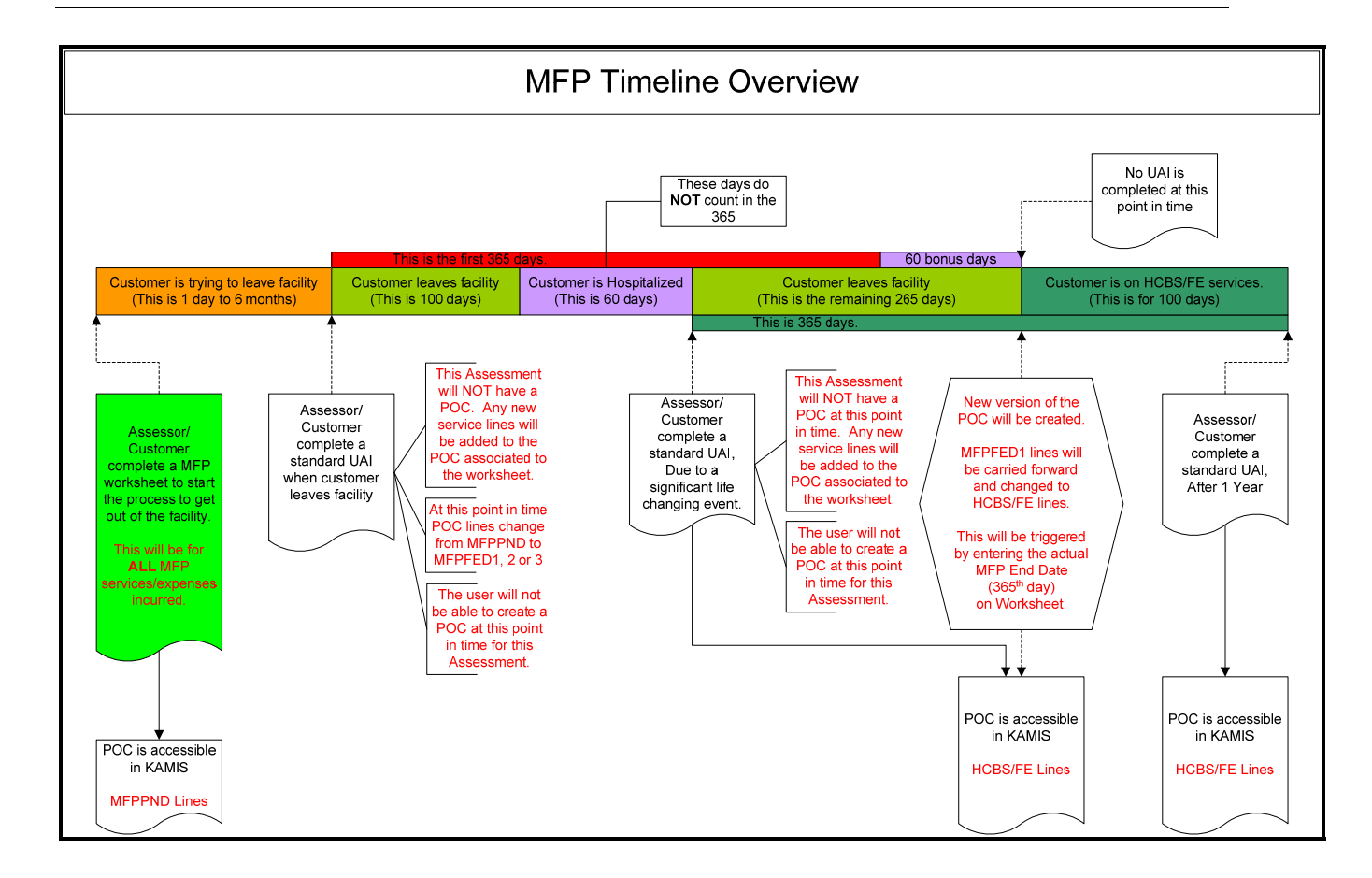

### <span id="page-2-0"></span>**Pricing**

**Introduction** Pricing for the Money Follows the Person services has been automatically created for any HCBS/FE Providers that currently had pricing within KAMIS.

> When pricing is created for a new HCBS/FE Provider, all MFP pricing will automatically be created at the same time.

Pricing will need to be created by the AAA for the following service/funding combinations. When creating pricing for the below funding the price is automatically created for the funding code of MFPPND.

Use the KAMIS Provider Service process to create the pricing. Instructions are located in Chapter 24.

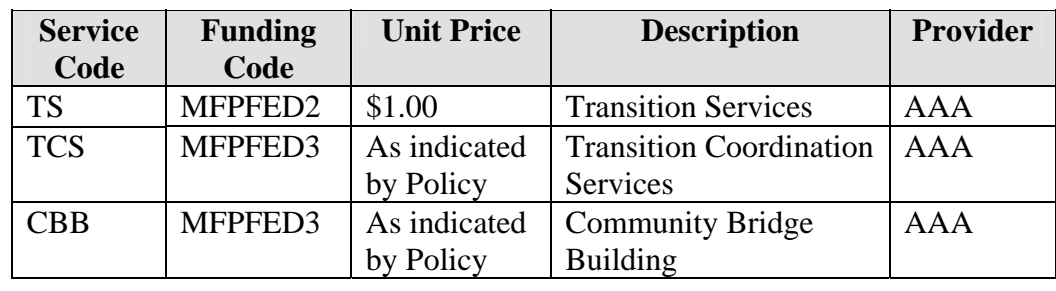

### <span id="page-3-0"></span>**MFP - Money Follows Person Worksheet Worksheet**

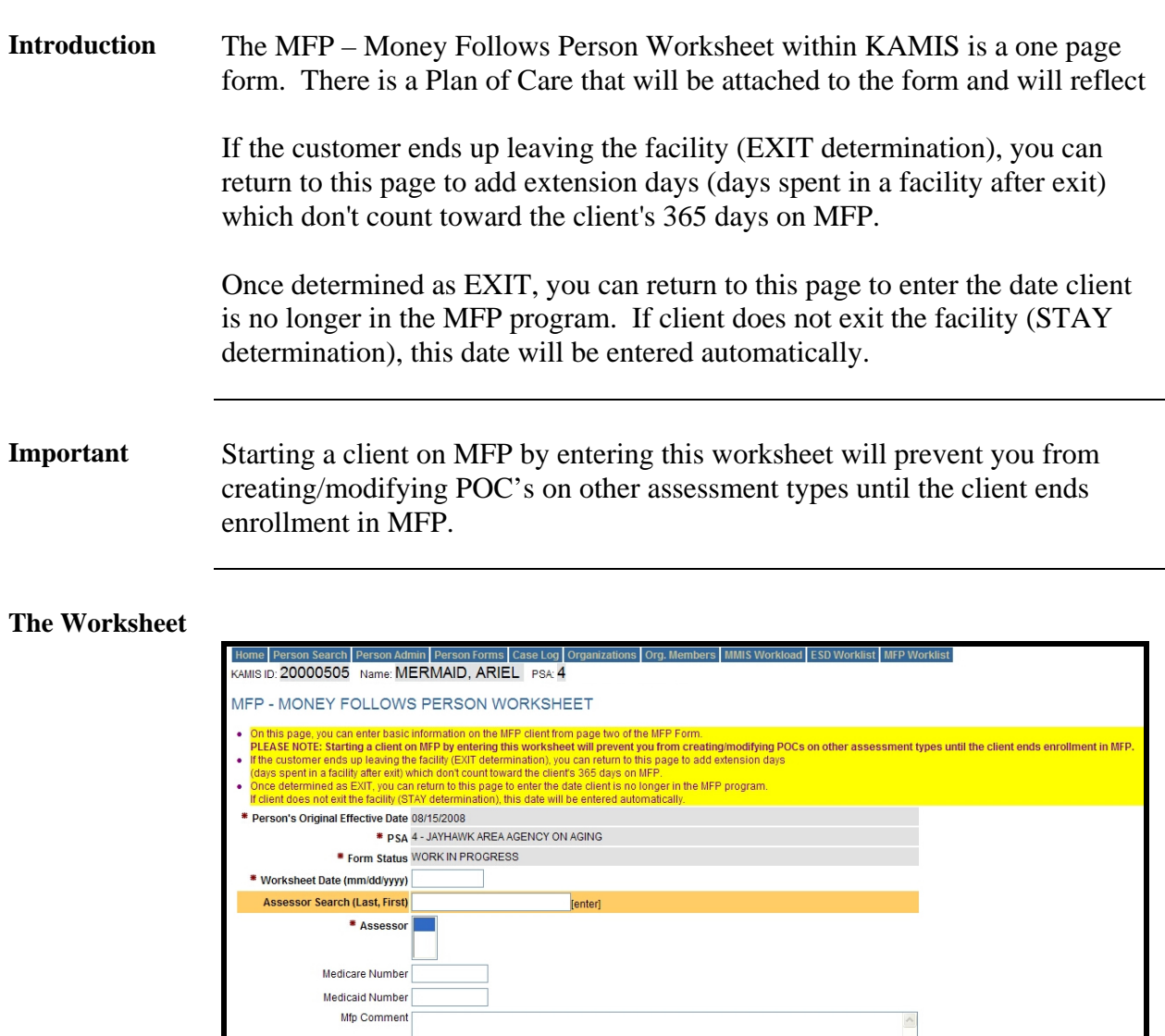

**Required Fields** Worksheet Date Assessor Medicaid Number

Save

 $\overline{0 \text{ of } 2000}$ 

### <span id="page-4-0"></span>**Plan of Care**

**Introduction** The Plan of Care attached to the MFP Worksheet is data entered as a normal HCBS/FE Services Plan of Care. However, as it is flagged as "Money Follows Person" there are some exceptions as indicated below.

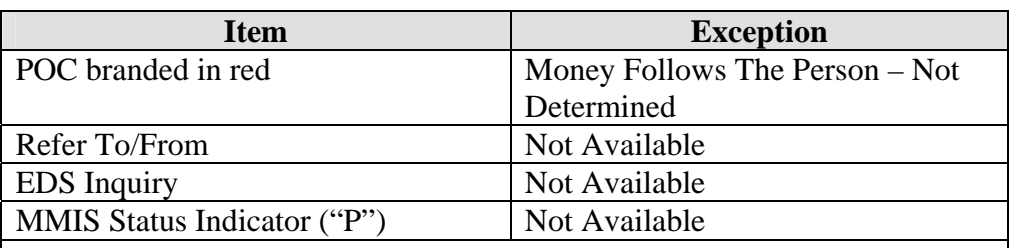

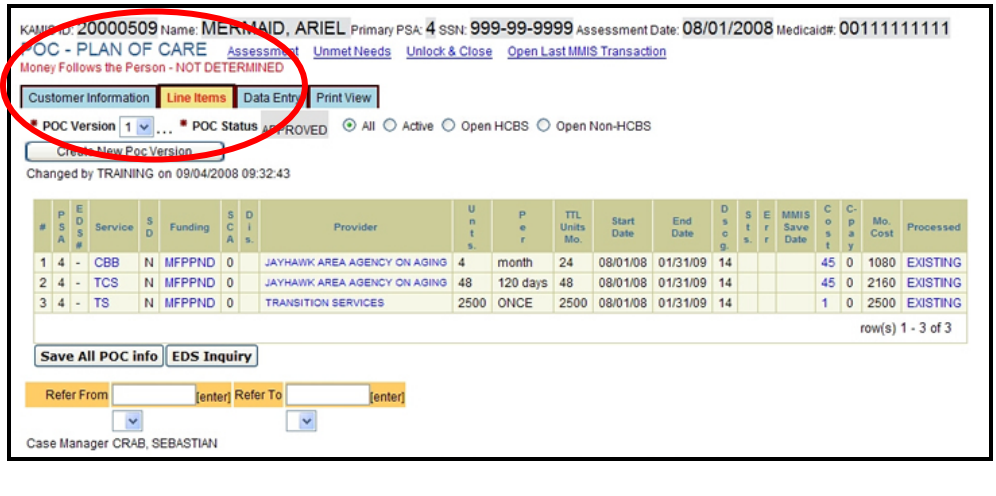

### <span id="page-5-0"></span>**MFP Worklist**

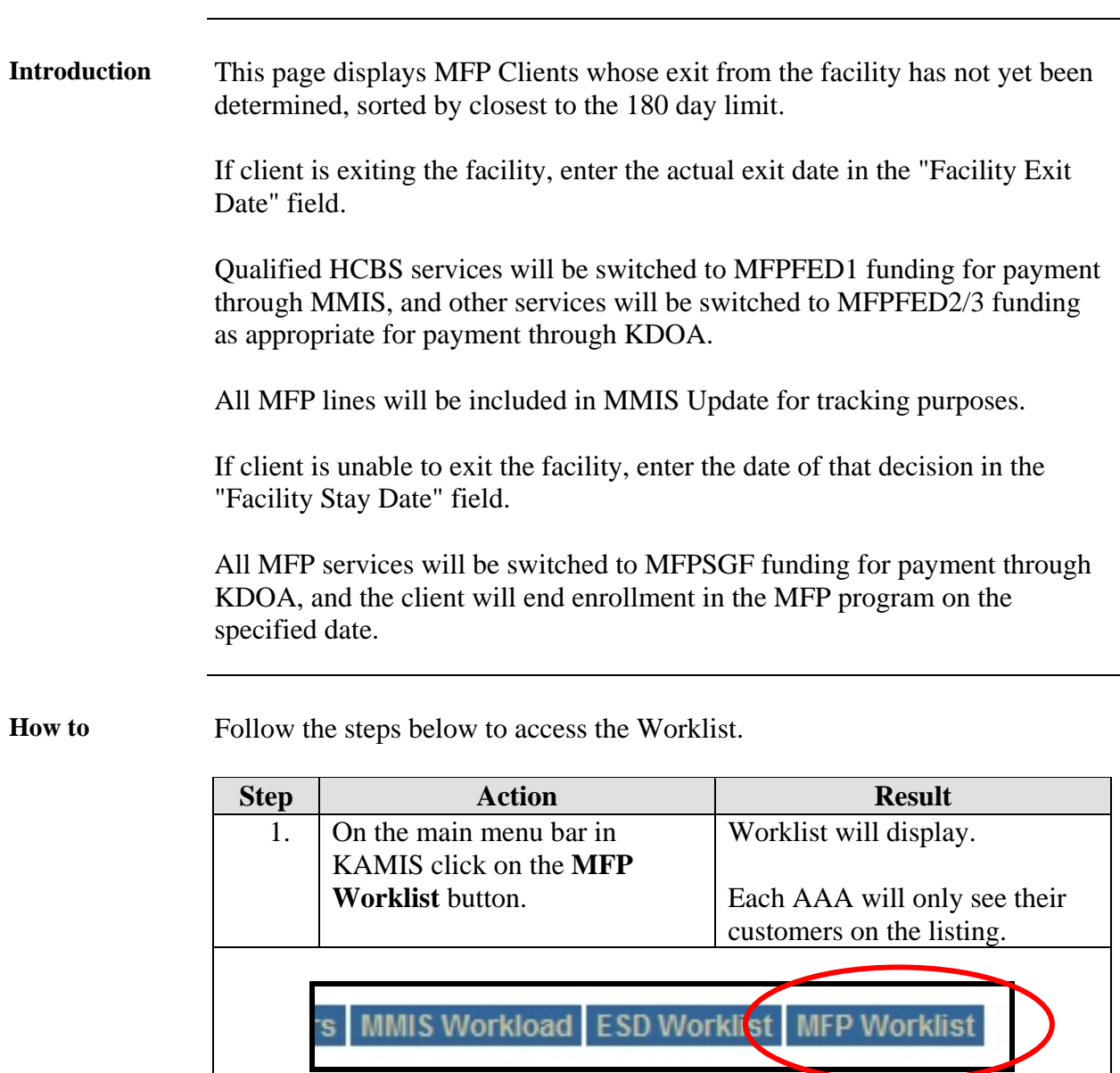

### **MFP Worklist,** Continued

#### **How to** (continued)

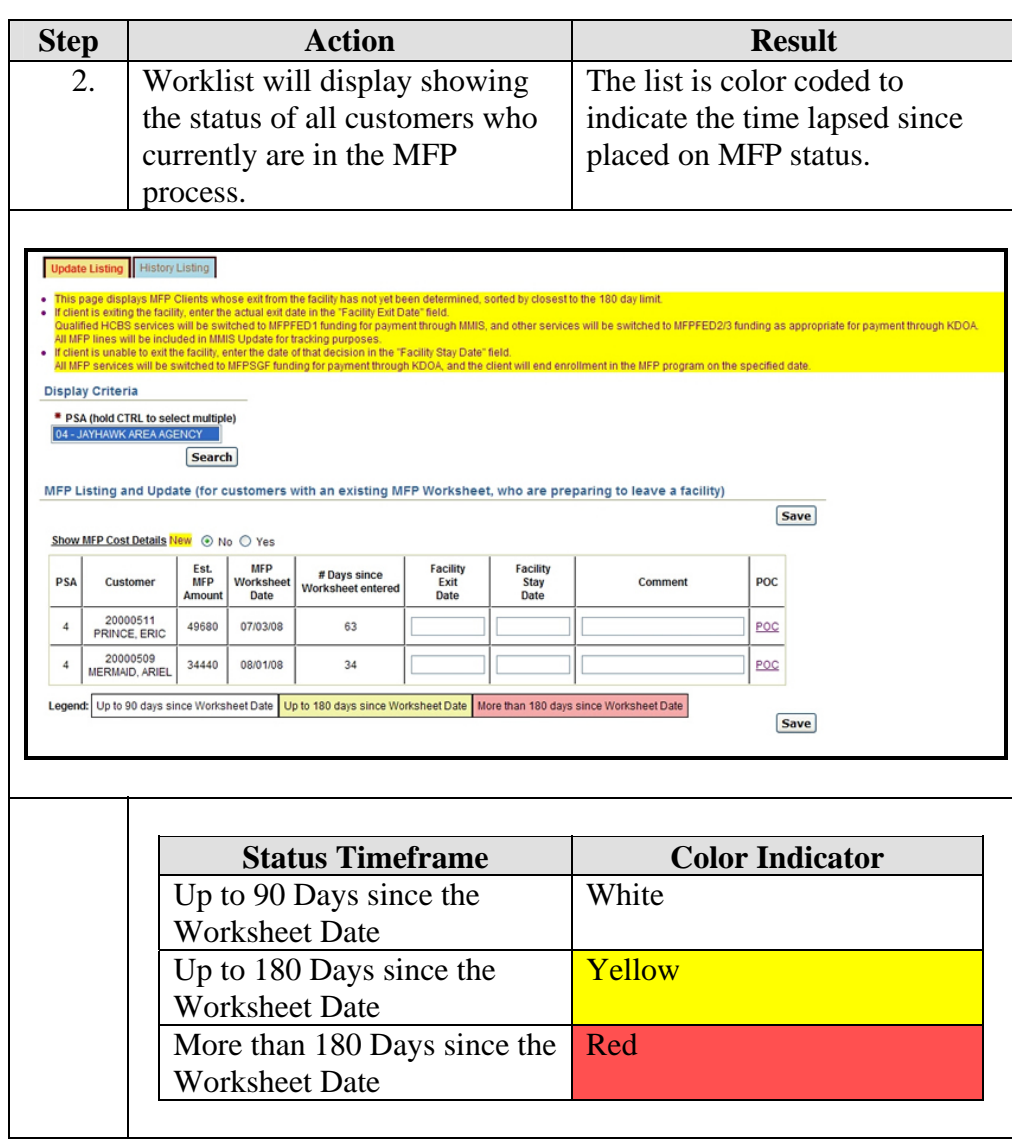

#### **MFP Worklist,** Continued

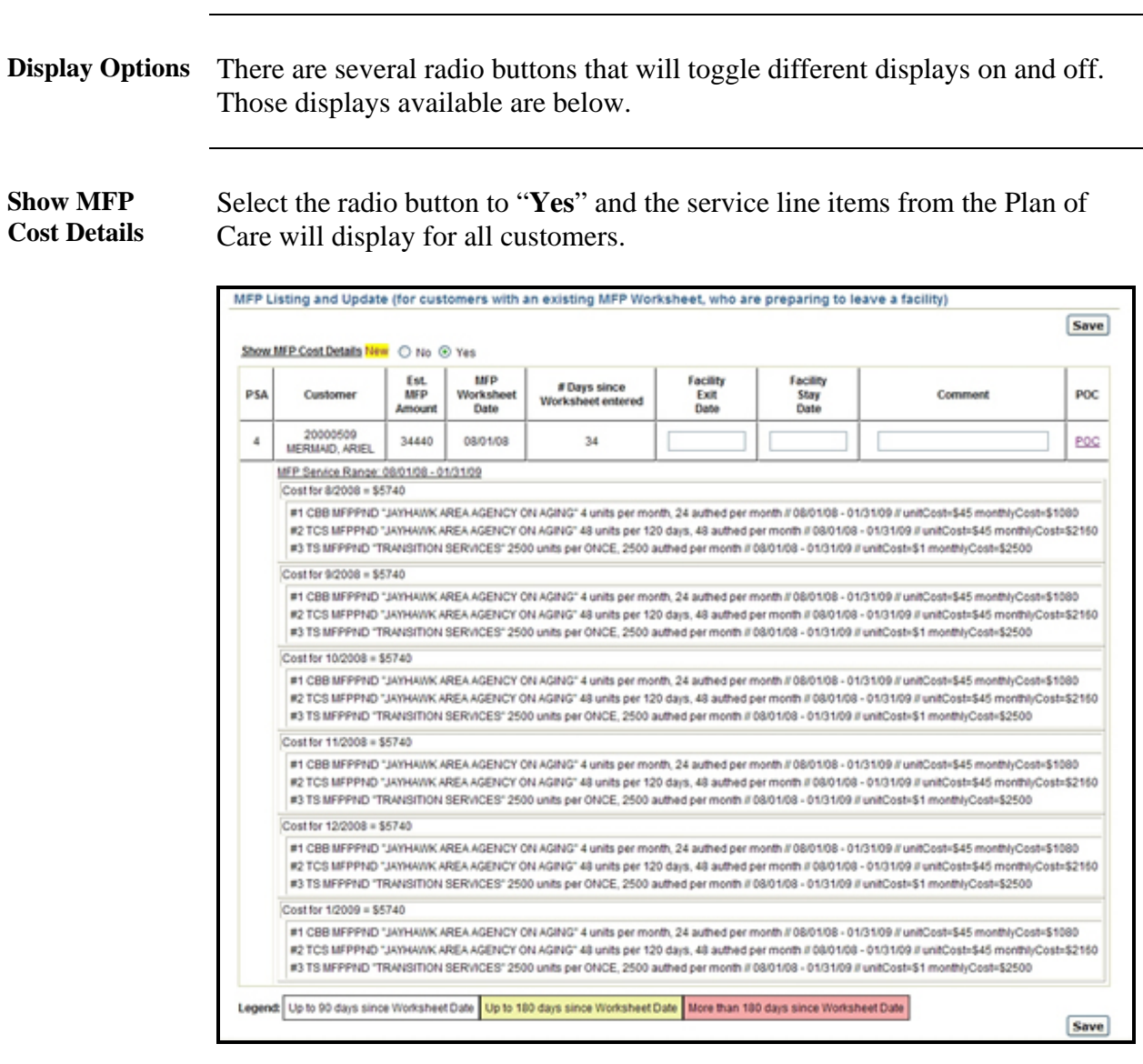

**History Display** This option will display all customers who have been processed as the MFP Program. This display will indicate the number of Extension Dates and the number of days the customer has left on the MFP Program. See the next section for instructions on adding extension days.

> **Click** on the History Listing Navigational Tab for this display listing. There are three sort options.

### **MFP Worklist,** Continued

Sort Options Select the Exited radio button. All cases where the customer exited the facility displays.

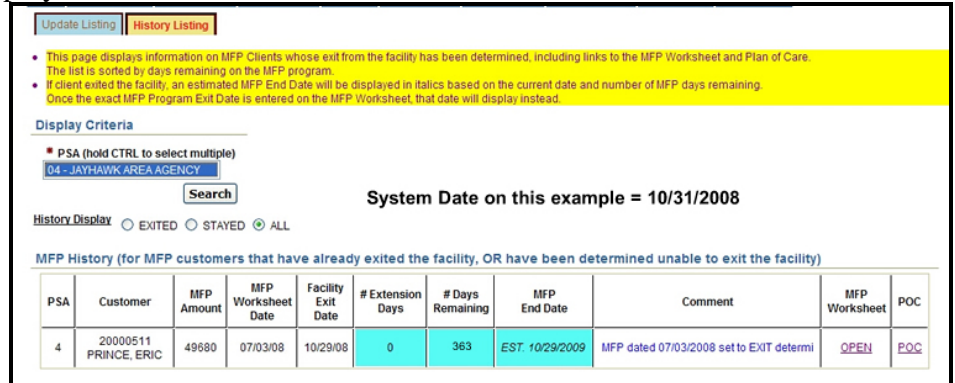

Select the **Stayed** radio button. All cases where the customer stayed in the facility displays.

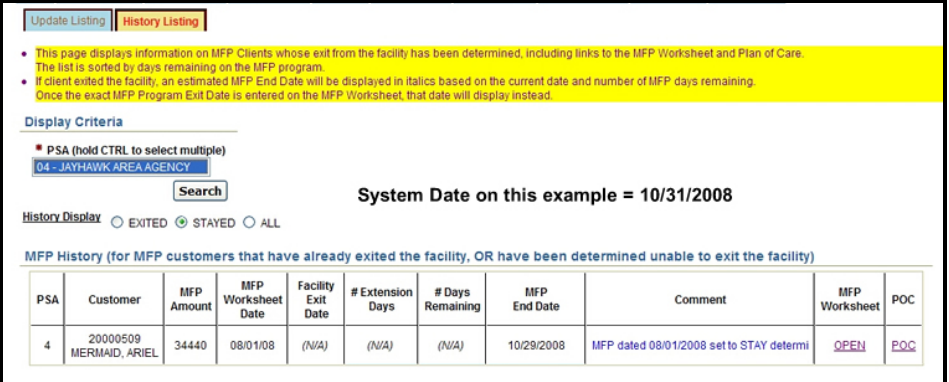

Select the **All** radio button. Displays all cases. **This is the default view.** 

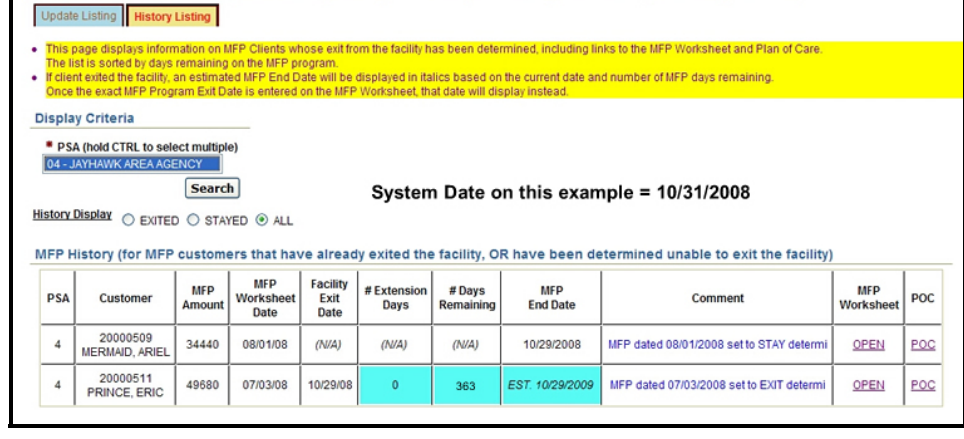

### <span id="page-9-0"></span>**Updating the Worklist – Exit Determination**

*(Left the Facility)* 

**Introduction** When notification is received that the customer has left the facility and has remained out of the facility for 24 hours, the Plan of Care will need to be processed so that services can be transferred to the Medicaid system for provider claims.

**How to** Follow the steps below to update the MFP Worksheet and Plan of Care as Exit determined.

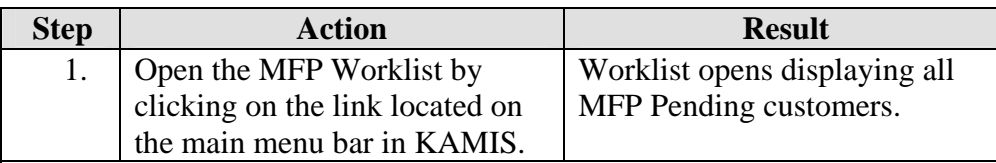

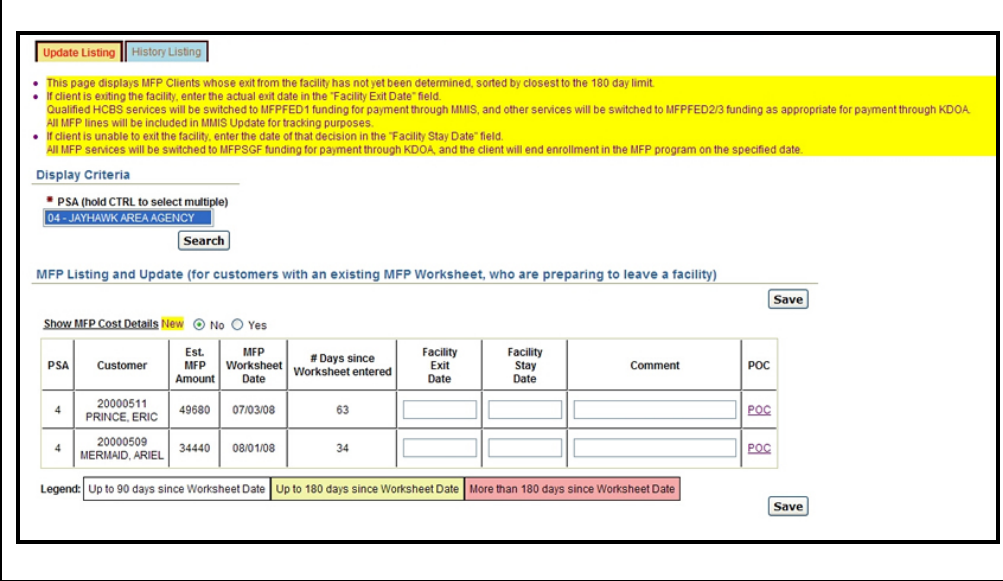

# **Updating the Worklist – Exit Determination,** Continued

**How to** (continued)

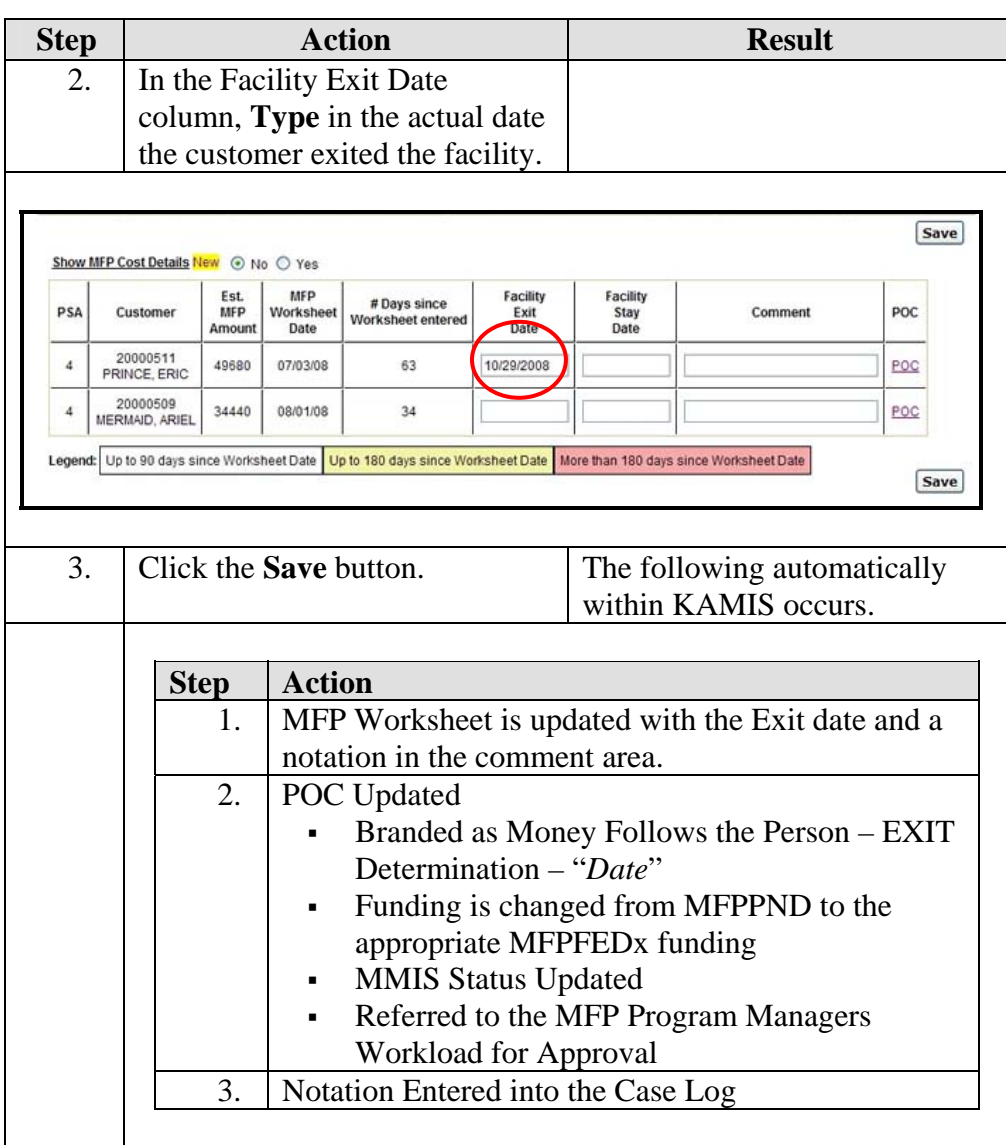

### **Updating the Worklist – Exit Determination,** Continued

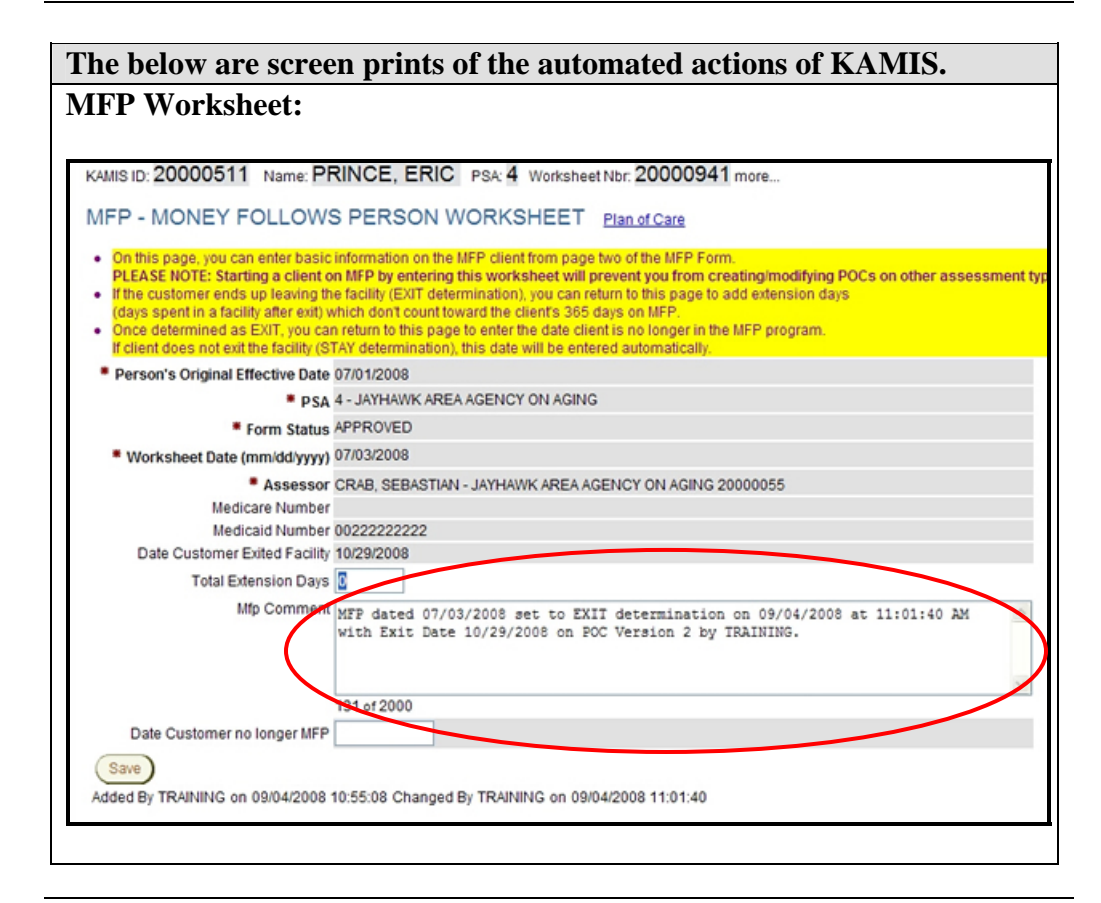

#### **Updating the Worklist – Exit Determination,** Continued

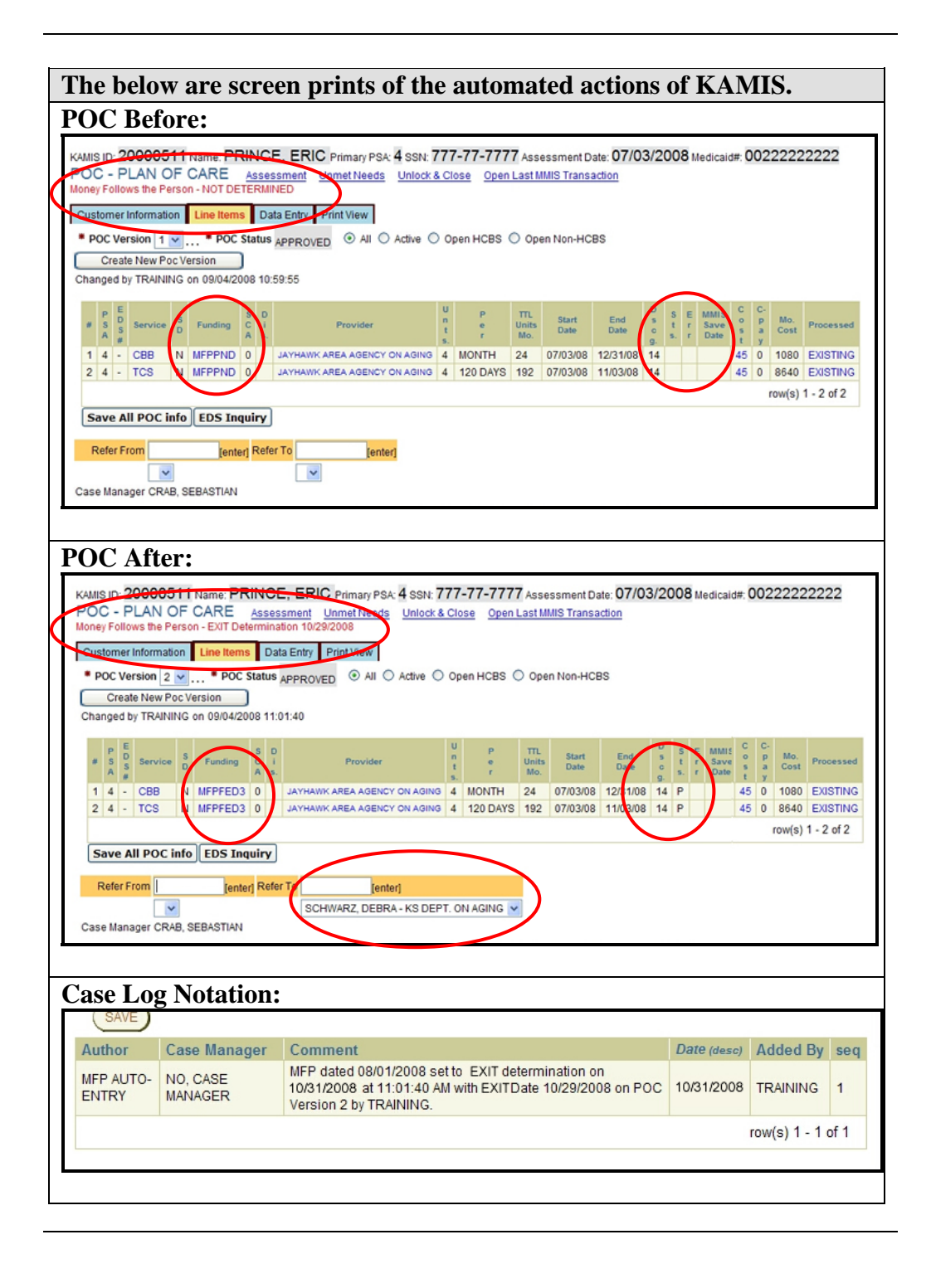

### <span id="page-13-0"></span>**Updating the Worklist – Stay Determination**

*(Did not leave the Facility)* 

**Introduction** When notification is received that the customer has left the facility and has remained out of the facility for 24 hours, the Plan of Care will need to be processed so that services can be transferred to the Medicaid system for provider claims.

**How to** Follow the steps below to update the MFP Worksheet and Plan of Care as Exit determined.

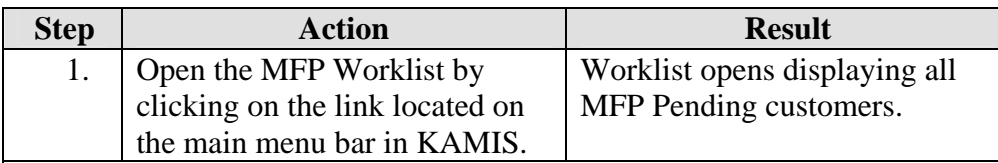

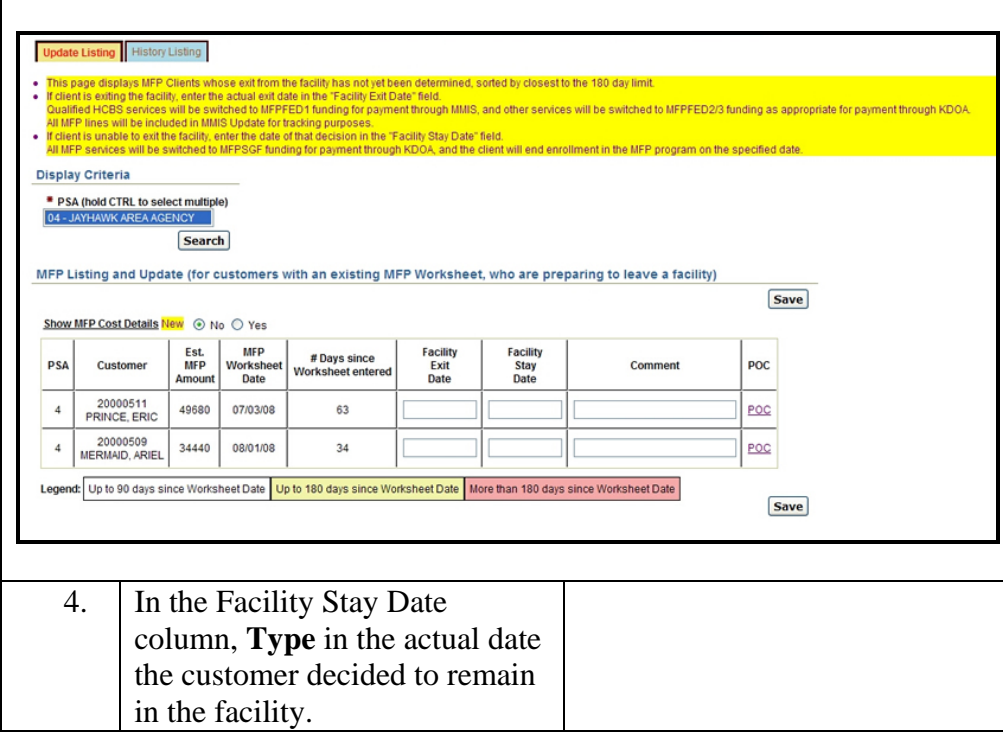

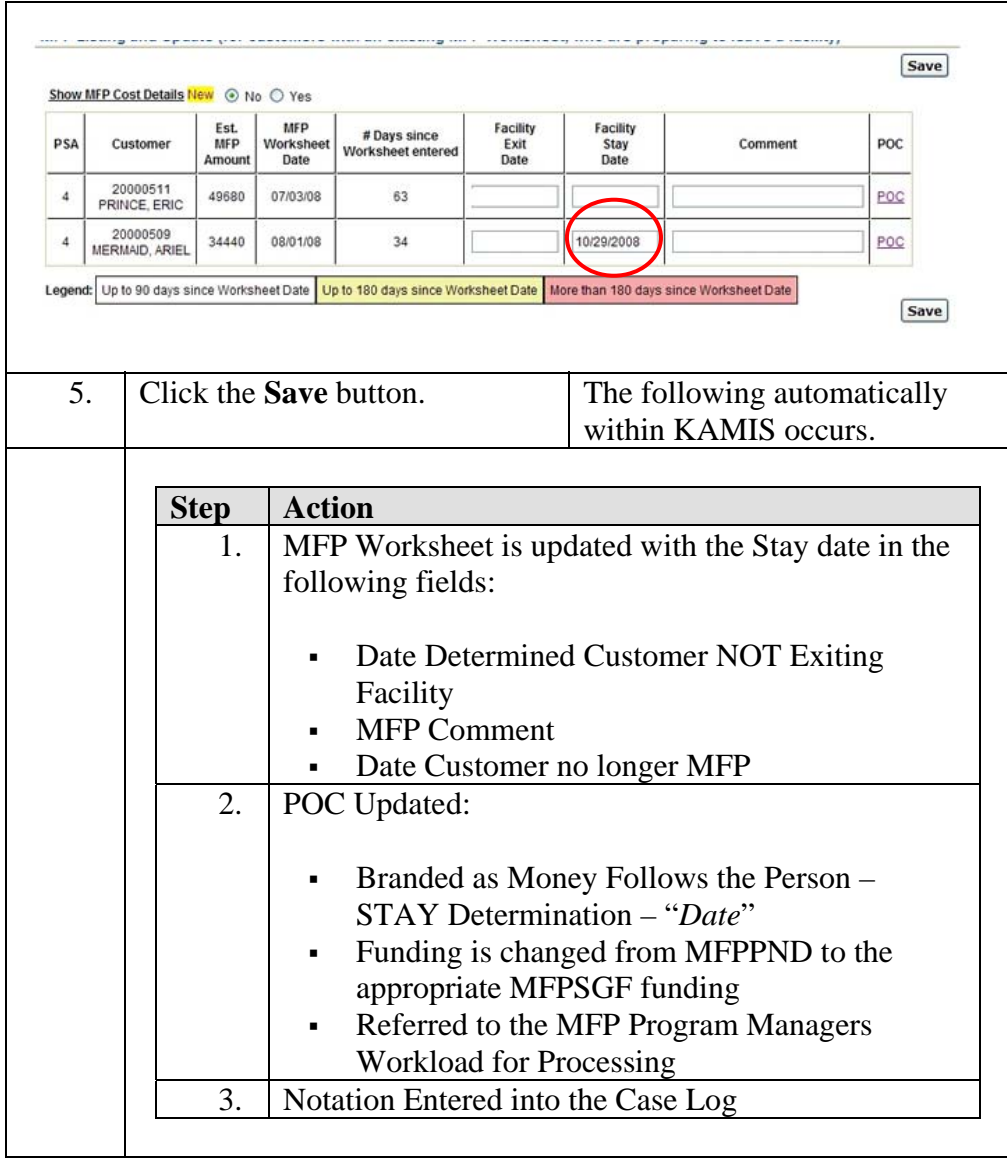

### **Updating the Worklist – Stay Determination,** Continued

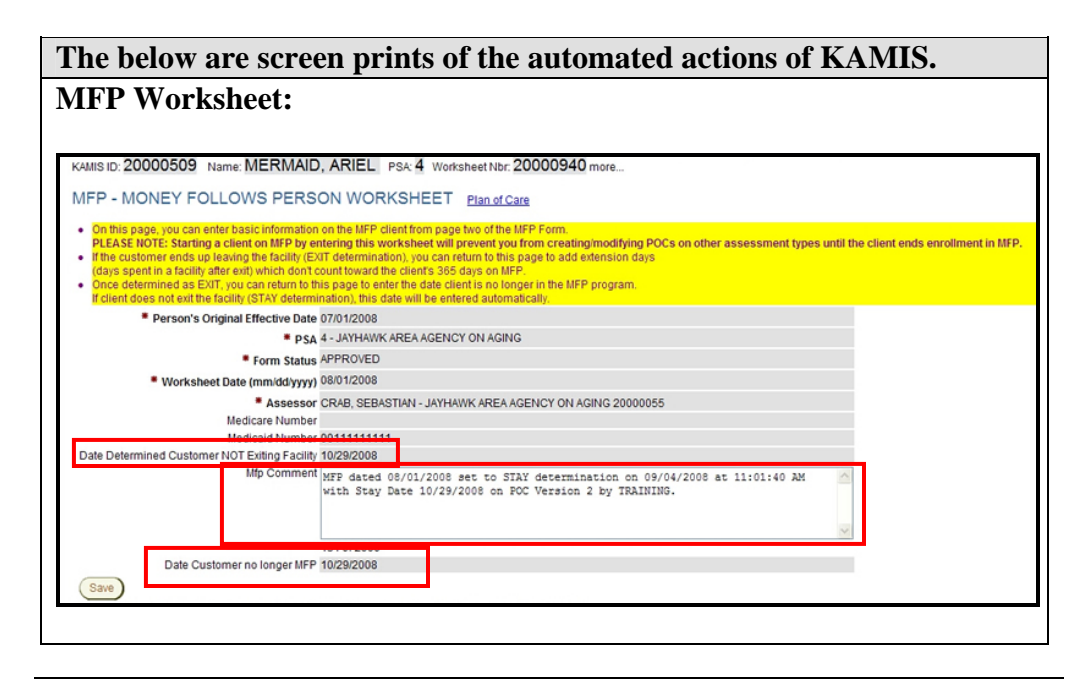

#### **Updating the Worklist - Stay Determination, Continued**

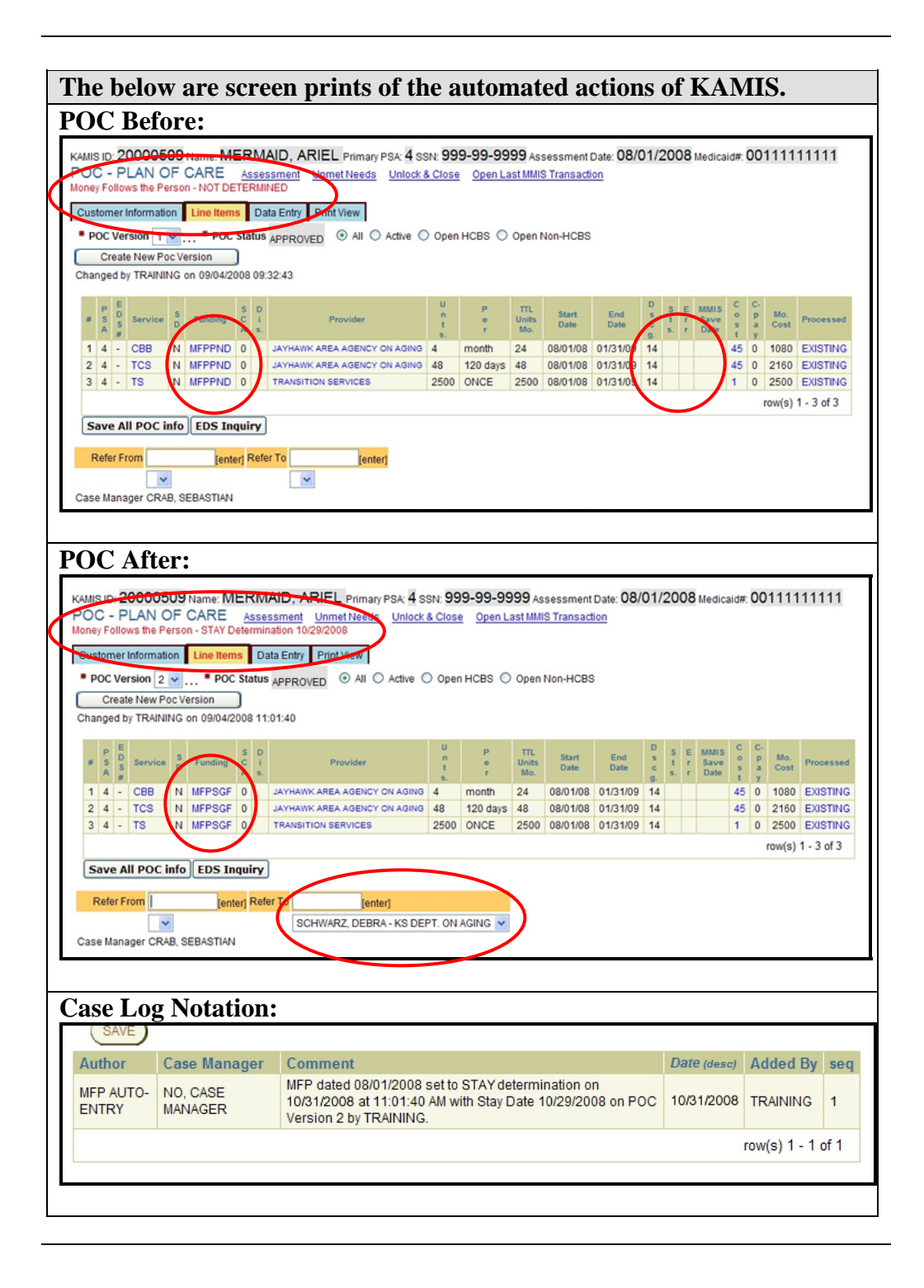

### <span id="page-17-0"></span>**Process for MFP Payments**

#### **Introduction** The Provided Service (225) process needs to be completed when the exit or stay determination is made. This will allow KDOA to pay the AAA for the services provided to the customer during the money follows the person process.

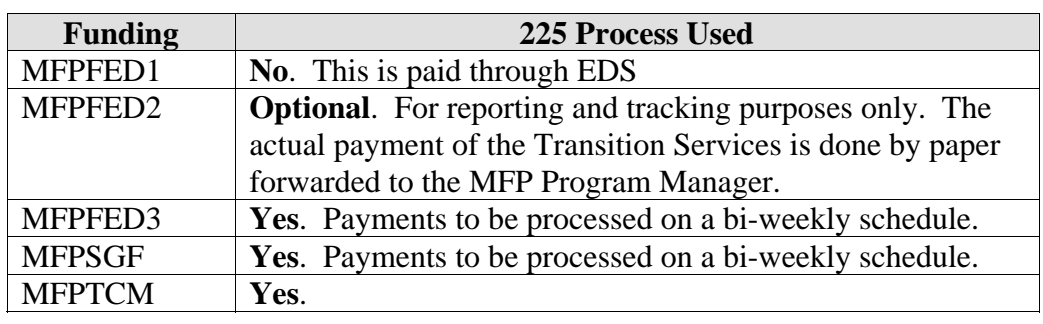

**How to** Follow the steps below to complete the payment process.

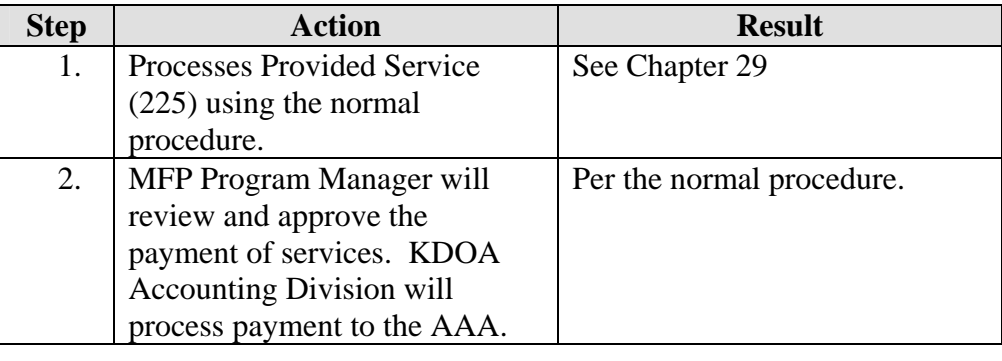

#### <span id="page-18-0"></span>**Extension Days – Modifying the MFP Worksheet**

**Introduction** When the customer has exited the facility, they remain on the MFP Program for 365 days. However, if the customer is hospitalized or returned to the facility for a short stay, the count down of the 365 days stops until they return to their home.

> In order to extend the timeline, there is a field that is added to the MFP Worksheet after an exit determination. The field is "Total Extension Days".

**How to** Follow the steps below to add extension days to the customer.

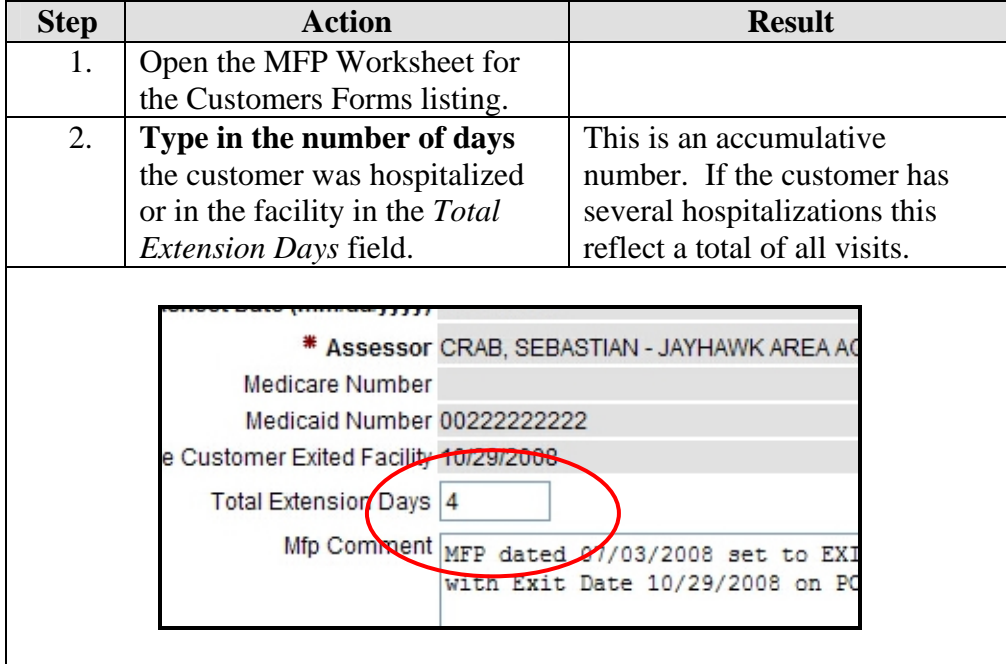

# **Extension Days – Modifying the MFP Worksheet,** Continued

**How to** (continued)

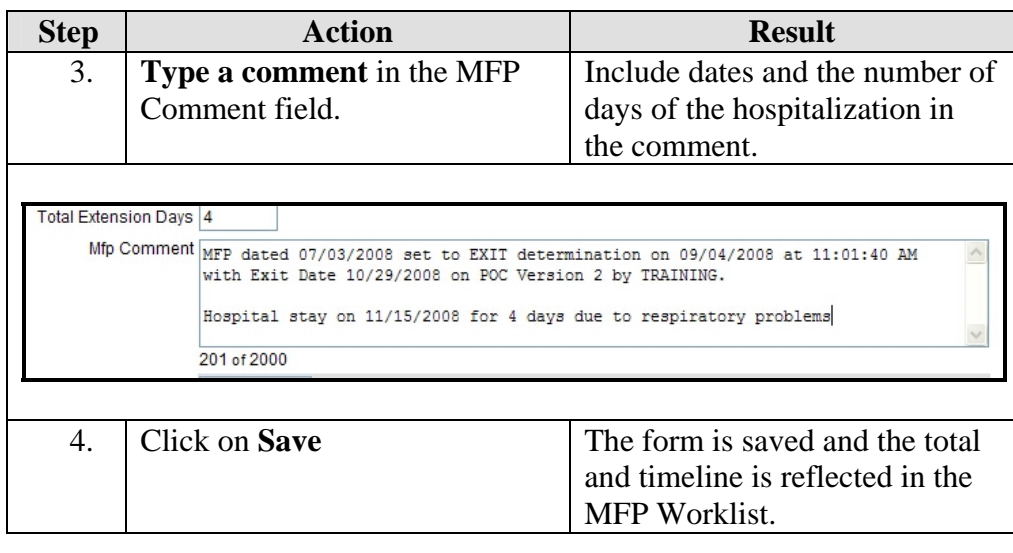

#### <span id="page-20-0"></span>**Removing Customer from the MFP Program**

### **Introduction** The customer will need to be removed from the MFP Program at the appropriate time. 1. When the customer has been on the program for 365 days. 2. When the customer returns to the facility long term.

3. When the customer stays in the facility.

**How to** Follow the steps below to remove the customer from the MFP Program in the situation of number 1 and 2 above. If the customer stays in the facility, then when the Stay date is entered into the MFP Worklist then the removal date is automatically entered.

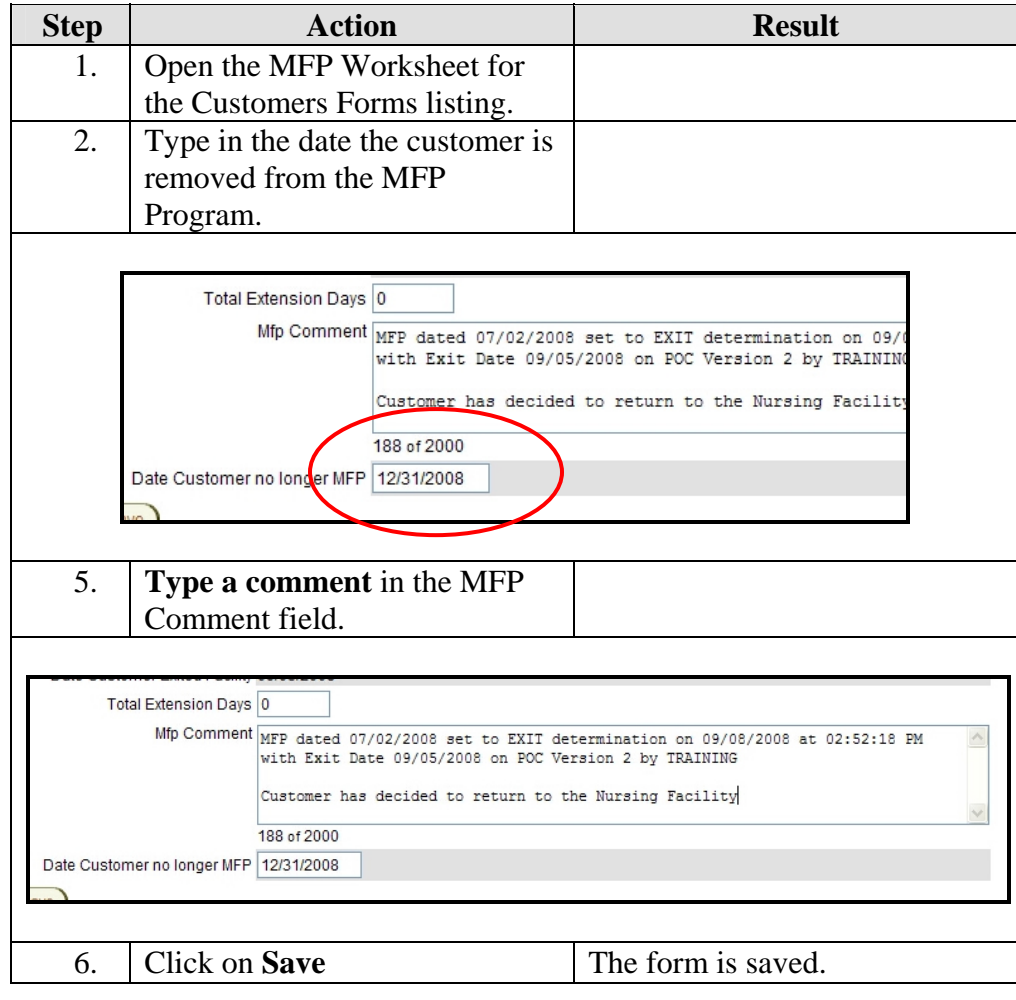